# Solar Energy Environmental Mapper Help Manual

**February 2015**

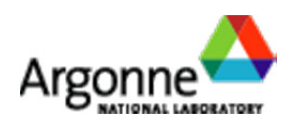

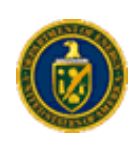

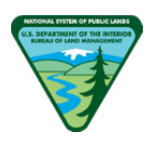

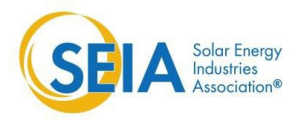

## **Solar Energy Environmental Mapper**

#### **Launching the Tool**

The home page is located at http://solarmapper.anl.gov. From the home page, clicking on the Launch button LAUNCH SOLAR MAPPER ) will open a new tab and launch the Solar Energy Environmental Mapper.

#### **Layers**

To get started, use the panel on the left side of the screen to search for and display map layers. Select a tab to choose how layers are listed (by Group, Theme, or Source). Use the arrow to show and hide groups of layers. Click the check box next to a layer to make it visible on the map or to remove it from the map. The Metadata

icon ( $\Box$ ) displays metadata information for the layer, including a text description, data source, database fields, and other details. Metadata opens in a new browser window, so pop-ups must be enabled to use this feature. Hover your cursor over the Abstract icon ( $\sim$ ) to see a brief description of the data.

To search for a layer by name, type the term in the search box. The tool will generate a list of layers matching that term. Check the box next to the layer you were looking for to add it to the map.

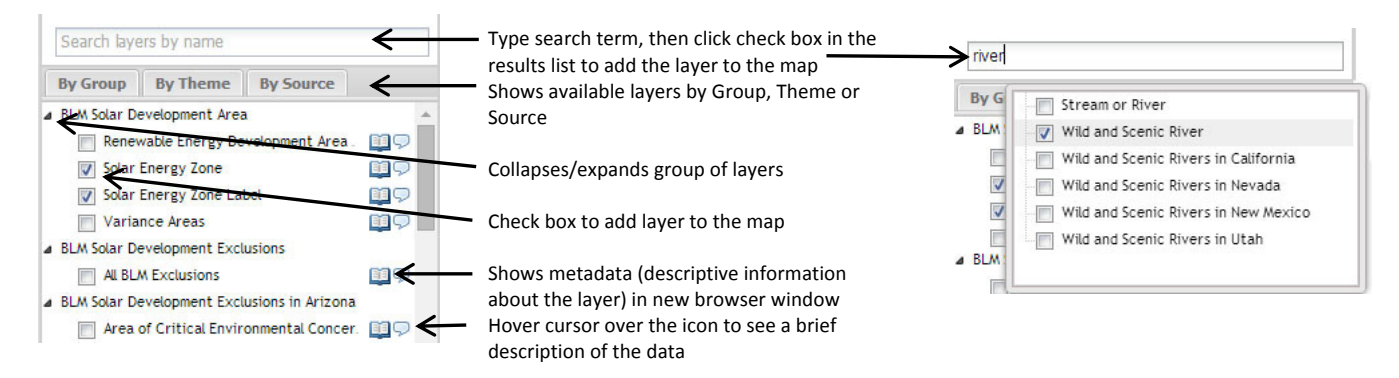

The Layers tab at the lower left lists the currently visible layers, and a legend that shows the symbol(s) for each displayed layer. The sequence in which the layers appear on the map can be reordered by dragging layers listed in the Layers tab to the preferred order.

The properties icon ( $\gg$ ) allows you to adjust the layer transparency, zoom to the layer extent, or remove the layer from the map. You can also choose a base map by toggling between the listed options.

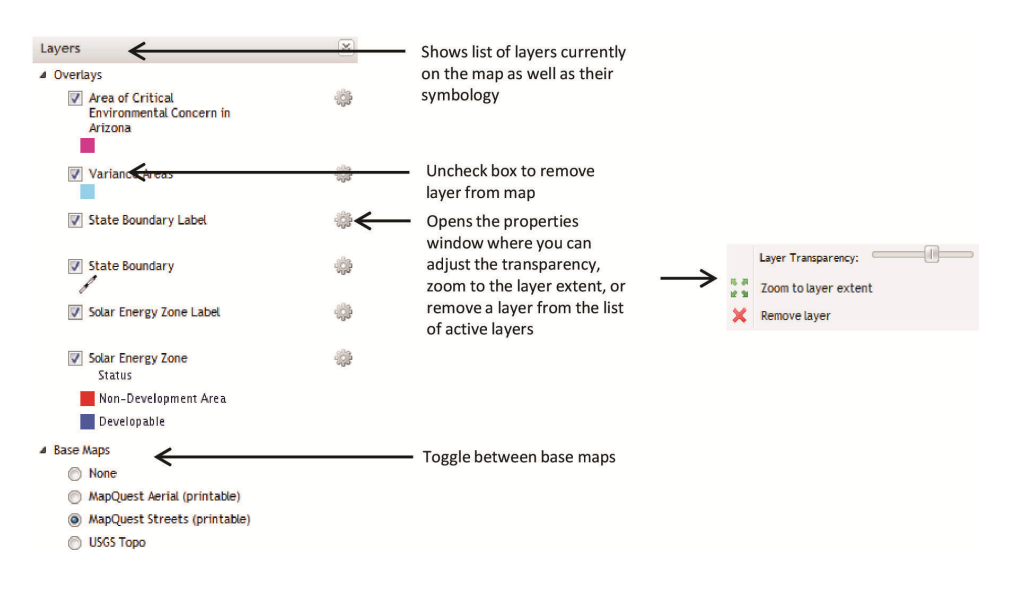

## **Using the Map Tools**

The map tools are located at the top of the map and allow you to navigate the map, look up information, and measure lengths and areas.

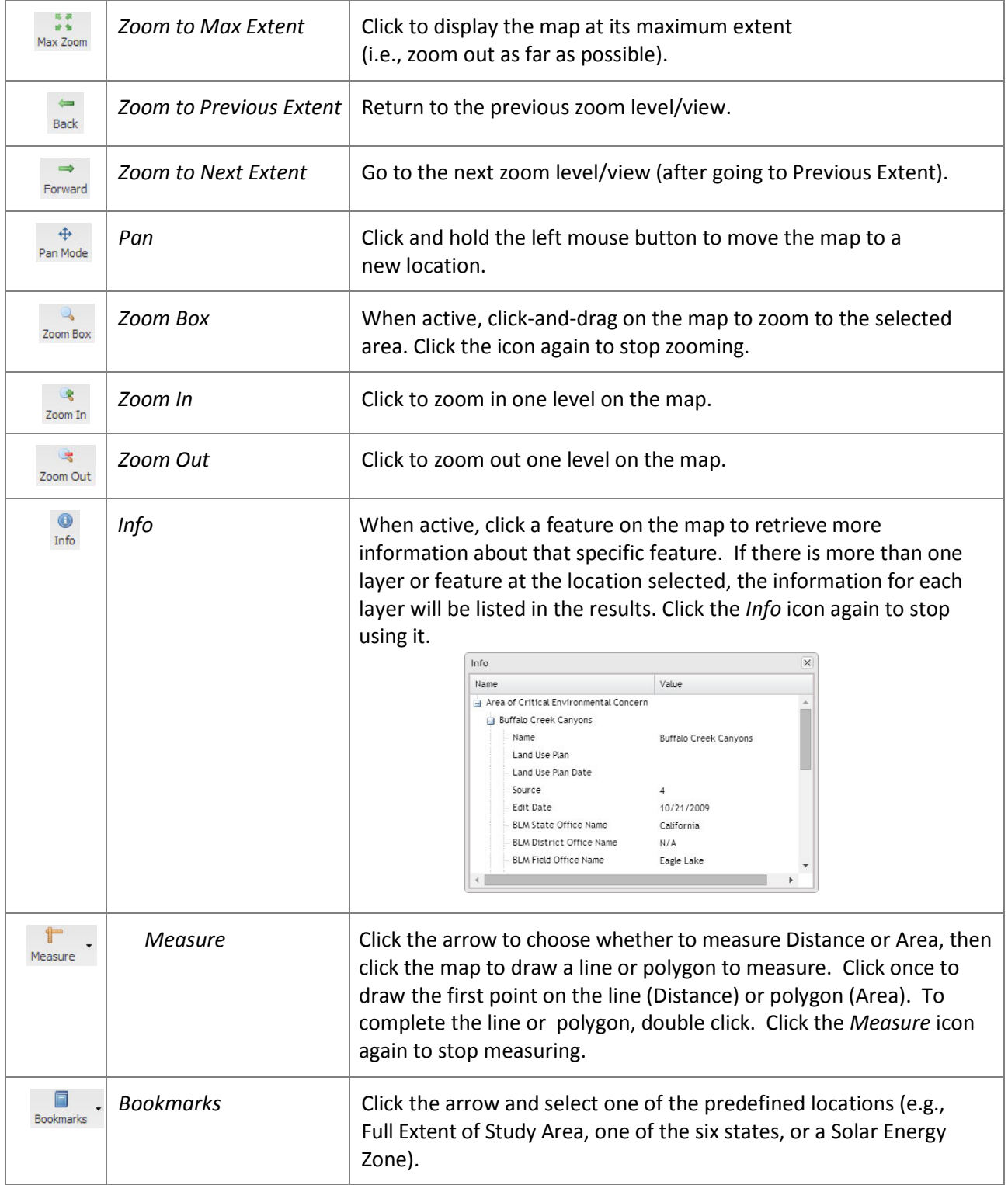

#### **Finding a Known Area**

If you want to find a known area, use the "Find a place..." text box  $\left(\frac{\text{Find a place...}}{\text{Find a place...}}\right)$  at the

upper right. Type a known location such as a place name or street address into the search bar and select an option from the drop-down to zoom to that location.

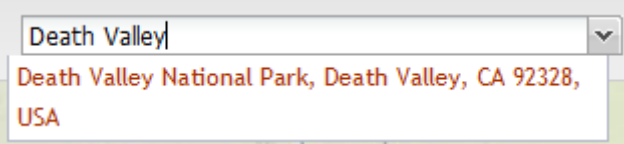

#### **Running a Report**

The Report tool provides detailed reports for a proposed project location drawn on the map. Available reports include Protected Lands and USGS GAP Protected Areas. Depending on the browser you use, reports open in a new browser tab, or window, so pop-ups must be enabled to use this feature.

Three report types are currently available:

1) USGS GAP Protected Areas Database Report: A summary of land jurisdictions and protected land categories based on the U.S. Geological Survey, Protected Areas Database.

Ħ

3) Protected Lands: Lists protected lands intersecting the footprint or within a 5-mile distance, using the individual layers in the Protected Resources group in the Table of Contents.

To run a report, click the Reports icon (Reports) at the upper left and the Report Window will open. Select a report from the drop-down and click on "Click to draw on map…" Click once for each vertex of your polygon and double click to complete the polygon. Click Run. When the report has finished running, click on "View Report" to open the report in a new browser window. If you would like to run another report with the same footprint after a prior report has finished running and been viewed, change the report selection and click Run again. Closing the report window cancels any current report run and removes the footprint.

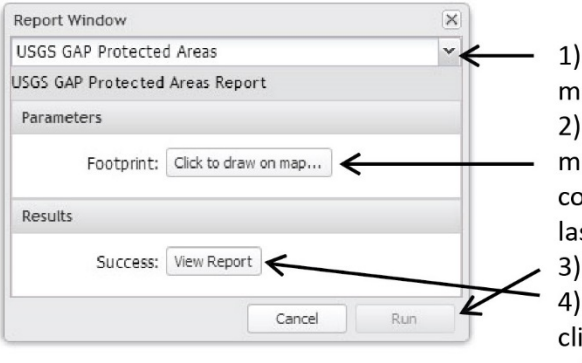

1) Choose a report from the dropdown menu

2) Click to draw the area of interest on the map. Left-click on the map to define the corners of the area, then double-click the last point to finish.

3) Click Run to start the report run.

4) When the View Report button appears, click it to open the report in a new browser tab or window.

### **Printing**

Use the Print tool to create a PDF file of the current map for printing on your local printer.

 $\bigoplus$ 

To create a PDF of your map, click the Print icon (Print) at the upper left to open the print window. Enter a title for your map, select the size and resolution, and enter an output file name. Click Print. The PDF can then be saved and printed.

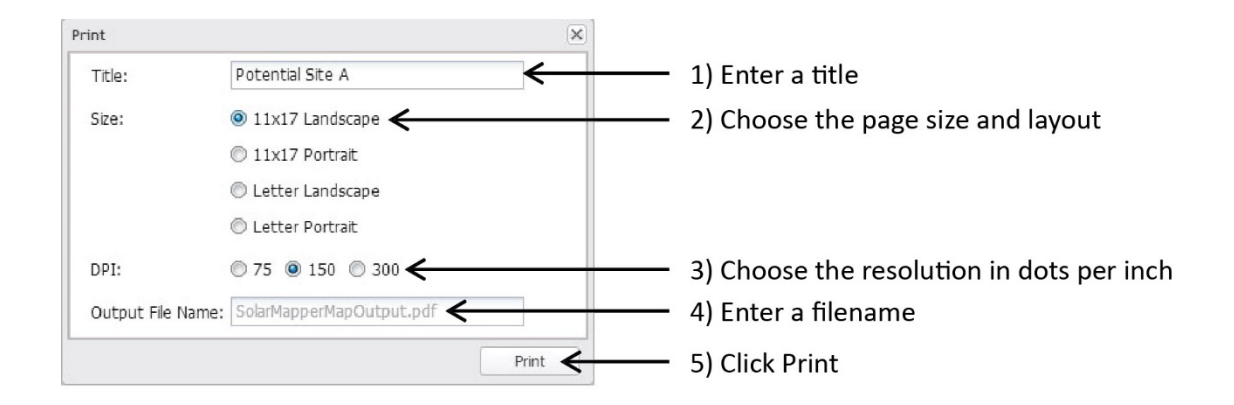